# So you have heard about VoiceThread. Now what?

 $\bullet\bullet\bullet$ 

Katelyn C. Shields, M.Ed. 01/11/2021

### You Will Need….

The Following Link:

<https://voicethread.com/join-org/22880546/?type=2>

A CUWAA Email Address

Access to Blackboard

# Objectives:

In regards to Voicethread, We will be able to…

- Login successfully to you personal VT home page
- Create a Voiceover PPT-- Uploading those made previously and/or full creation in VT
- Share a presentational VT in Blackboard
- Navigate the assignment creation tool in Blackboard
- Navigate the tool's tutorials and trainings

#### What is Voicethread?

"A VoiceThread is a collaborative, multimedia slide show that holds images, documents, and videos and allows people to navigate slides and leave comments in 5 ways - using voice (with a mic or telephone), text, audio file, or video (via a webcam)."

- Voicethread.com

### What does this mean for us in 2021 Higher Ed?

Operating in the "Post-Covid" educational sphere we are looking for ways to....

- Promote authentic, dynamic communication in the virtual space
- Provide a variety of ways to assess informally (formative assessment)
- Create flipped classroom opportunities for traditional in-person education
- Give students a wealth of opportunities to learn, share what they know, and interact with you and their peers in a way that may feel less "stale"

# Creating and Navigating your VT Account.

- 1. Click the link provided in the presentation and zoom chat
- 2. Select "Register"
- 3. Create an account with your CUWAA email account
- 4. Confirm email/password (you should recieve an email from voicethread)
- 5. Practice with the navigation

# **Creating Voice Over PPTs**

- Many options exist for creating VTs of presentations with voice overs.
- This can be done with pre-recorded presentations in powerpoint, presentations uploaded to youtube, or presentations that need additional voice over descriptions.
- We will walk through each of the options briefly.
- The goal of VT is to be intuitive and user friendly-- Experiment on your own!

#### Sharing VoiceThreads in BlackBoard

Option 1: Share a link or embed from VT into a Blackboard Item

Option 2: Create/link a voicethread under Build Content in Blackboard

# Creating VoiceThread Assignments

- In your course under Build Content  $\rightarrow$  Voicethread  $\rightarrow$  Assignment Builder
- Three types of graded assignments (see below)
- Once assignment is created, a Grade Center column is automatically added
	- 100 points default (can be changed in the Grade Center)
	- No Category by default (can be changed in the Grade Center)

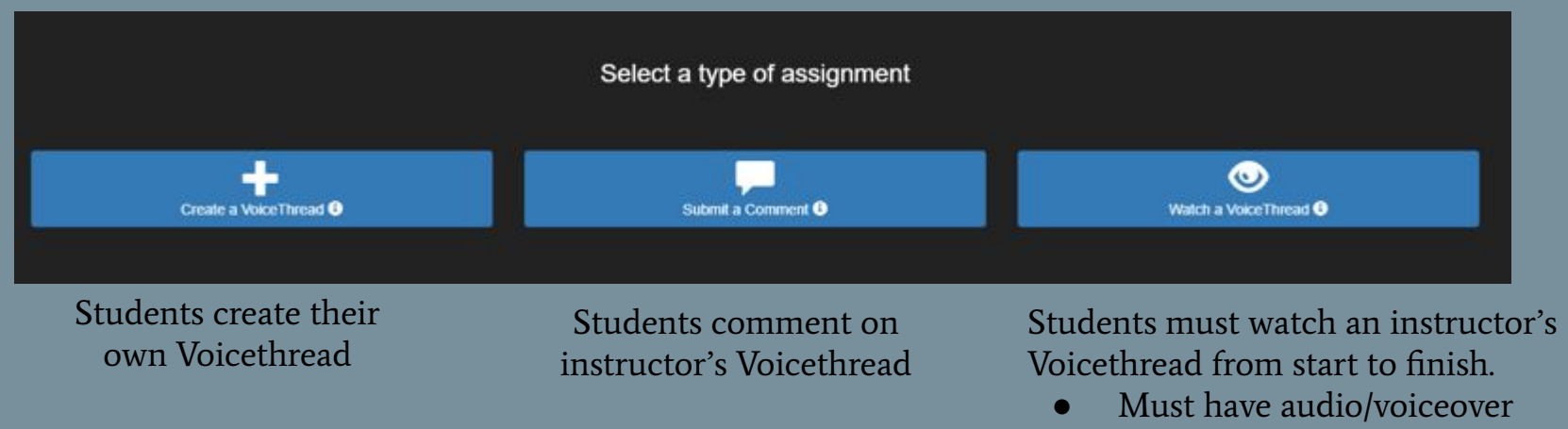

Students can't skip ahead

# Grading VoiceThread Assignments in Blackboard

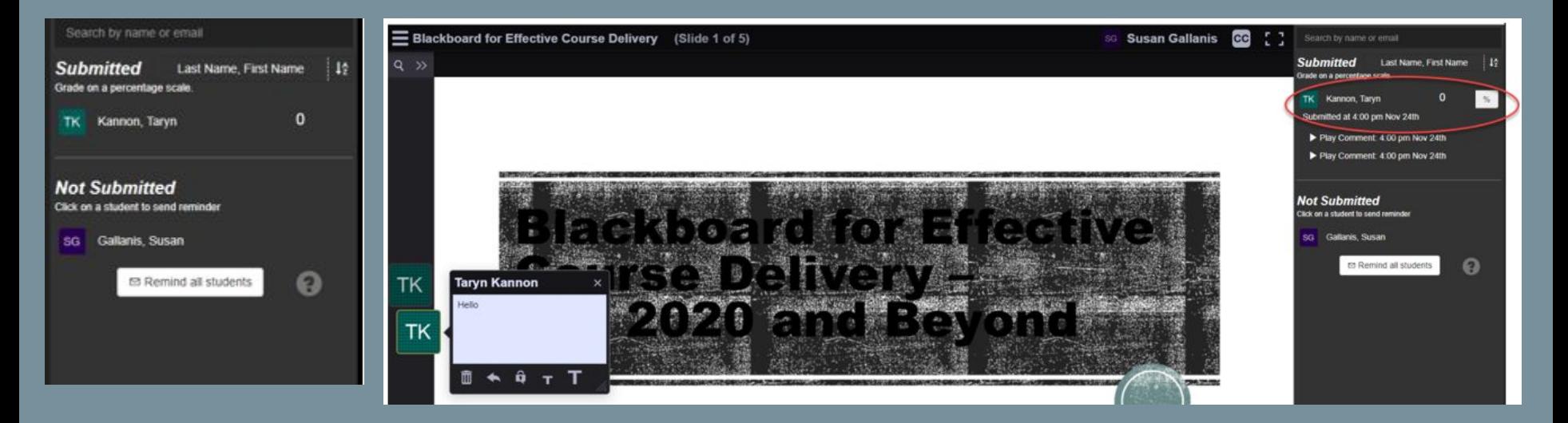

- Click on the Voicethread assignment link to see submissions.
- Click on a name to see that person's comments.
- Enter the grade in Voicethread (upper right corner). Grade MUST be entered as a percentage (not a raw score/points).

# Learning/Professional Growth Opportunities

Free Trainings: <https://voicethread.com/workshops>

Training Library:<https://voicethread.com/library>

Tutorials:<https://voicethread.com/myvoice/browse/threadbox/890/>

Higher Ed Resources: <https://voicethread.com/myvoice/browse/threadbox/118/>

Certification: <https://voicethread.com/vce>

Youtube Channel: <https://www.youtube.com/channel/UCXggZ2yUPudu9EKx5ZtrdAw>

# Contact Information:

- Katelyn C. Shields
- [katelyn.shields@cuw.edu](mailto:katelyn.shields@cuw.edu)
- Office Phone: (262)243-2195
- Susan Gallanis
- [susan.gallanis@cuw.edu](mailto:susan.gallanis@cuw.edu)
- Office Phone: (262)243-2007

#### Bonus: Using ALL of our tools!

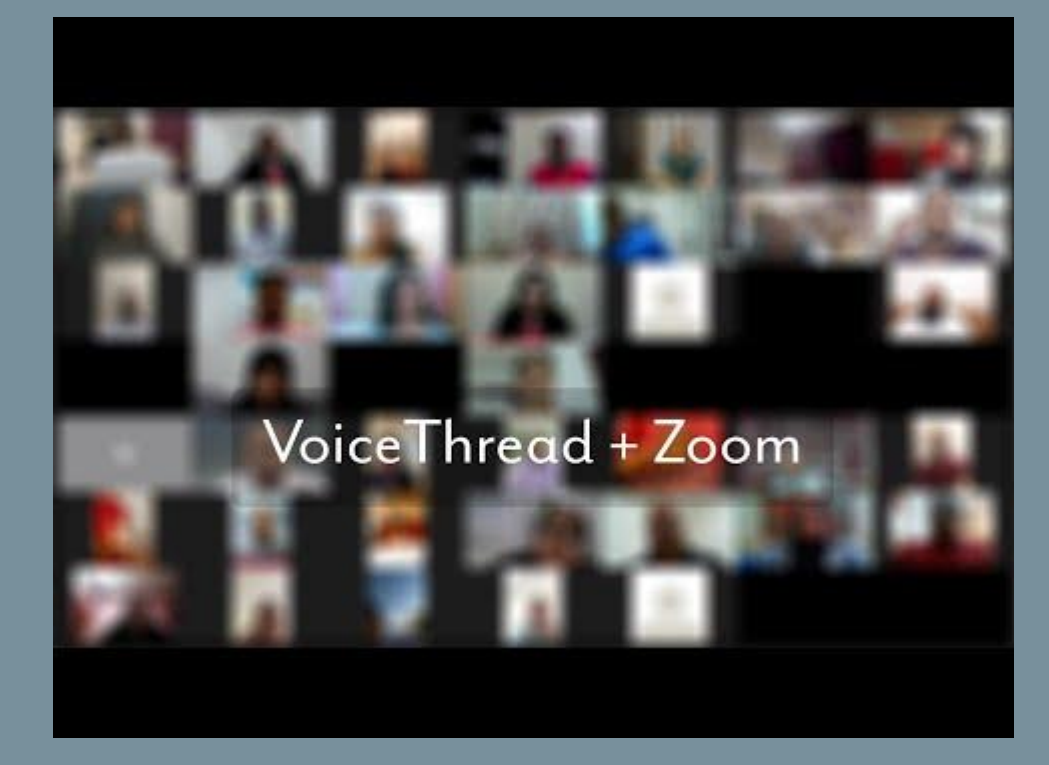